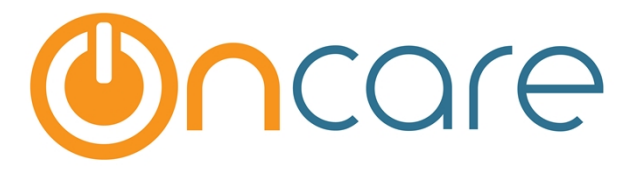

# **Role Management**

**User Guide** 

Last update August 28, 2016

#### **Contents**

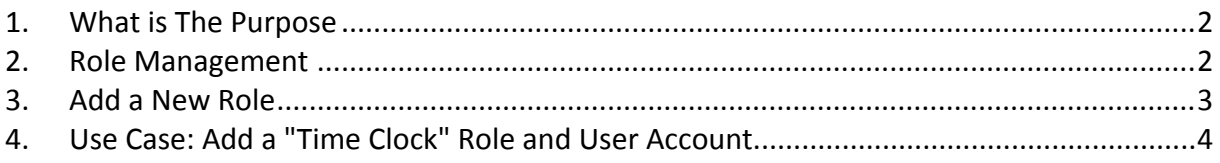

#### <span id="page-1-0"></span>**1. What is The Purpose**

This User Guide explains the functionality of roles in the OnCare system including how to add a new role. OnCare is a role based system, meaning each user is assigned a role which determines access and available functions for that user.

Each OnCare account is pre-configured with a designated Company Super User role. This role has the highest access right to the system. This user can create roles and add additional users to access OnCare.

## <span id="page-1-1"></span>**2. Role Management**

**Note:** The Role Management function is only available to the Company Super User. The Role Management link is not visible under other roles.

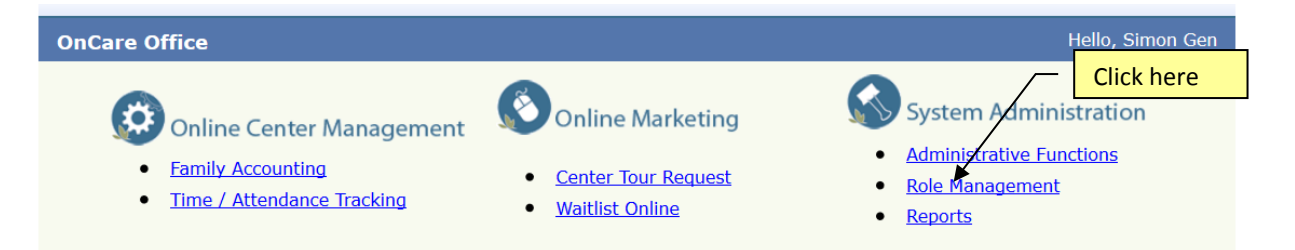

The system comes with a list of default roles as shown below:

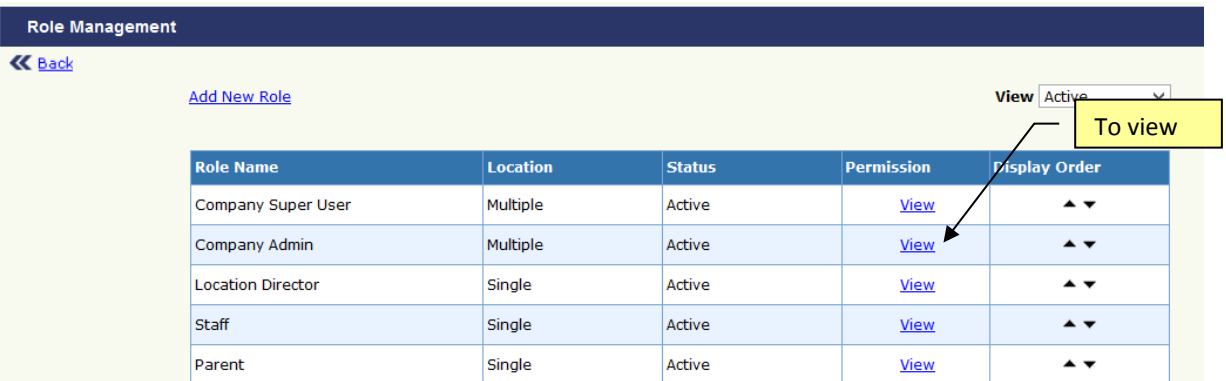

For a system defined role, you can only view the access control, by clicking on "View." For each user, you can assign admistrative functions by clicking on the choices of "Edit," "Read Only" or "No Access."

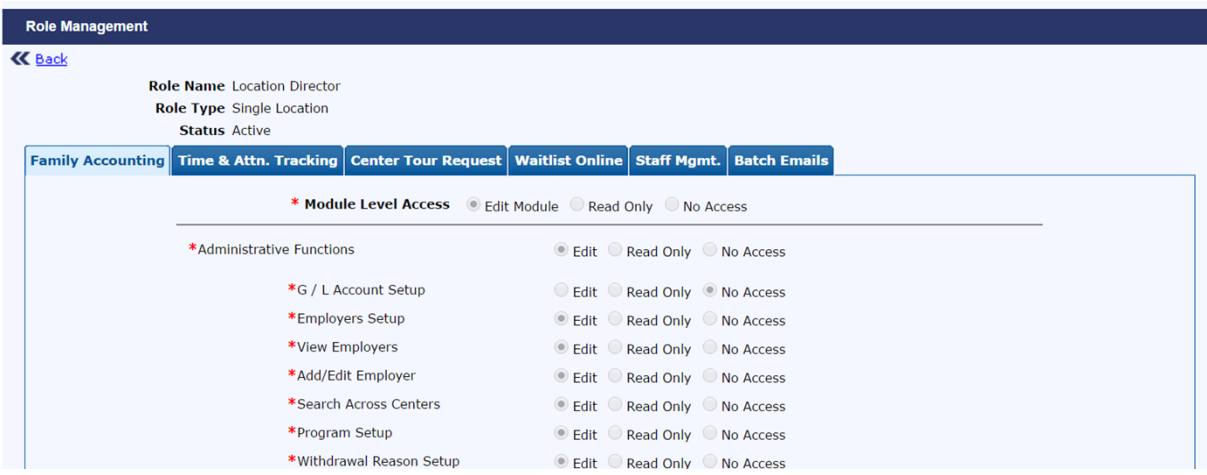

By choosing "Edit" the user will have the ability to make changes within that administrative function. By choosing "Read Only" the user can access the function but cannot make changes. "No Access" disables the user from viewing or accessing the function.

## <span id="page-2-0"></span>**3. Add a New Role**

If the existing roles do not meet your needs, you can create a role by clicking on Add New Role. For these user-created roles, you can edit the system access to meet your needs

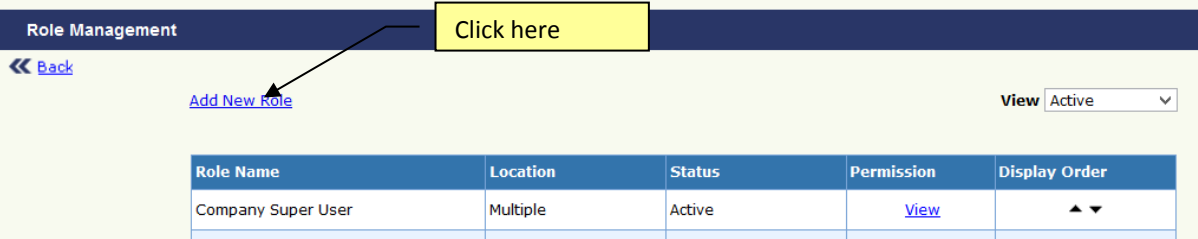

You specify the name of the Role, Role Type and Status for the new role. When complete, click "Save."

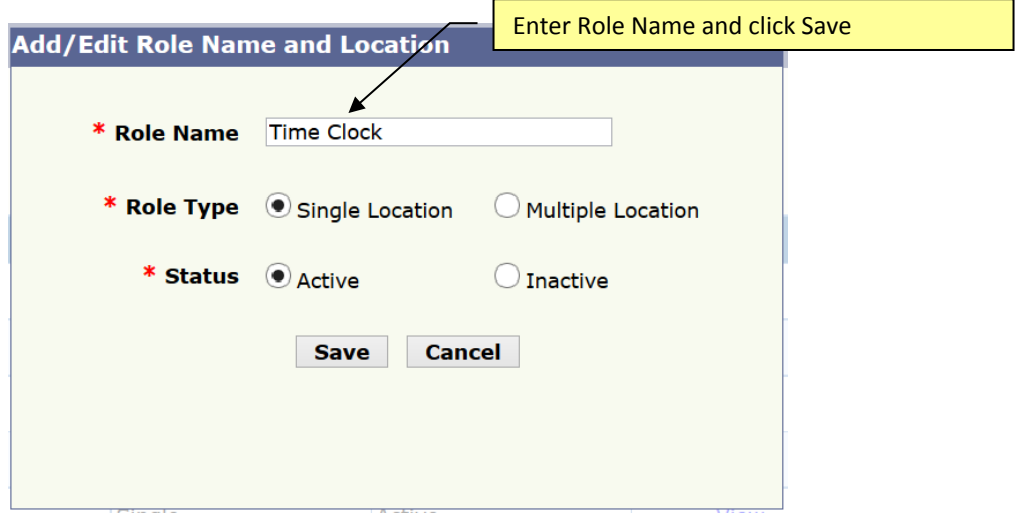

#### <span id="page-3-0"></span>**4. Example: Add a "Time Clock" Role and User Account**

**Use Case:** It is very helpful to add a "Time Clock" role. Many centers have a staff member who opens the center in the morning. If the Sign In/Out computer is off-line, the opener needs to reboot to get the Sign In/Out program up and running before the first parent shows up.

When the center opener staff is setup as a user in OnCare and assigned the "Time Clock" role, they has access to launch the Sign In/Out program but have no access to other functions.

After you have added the "Time Clock" role, you can click on "Edit" to configure the access permission of this Time Clock role.

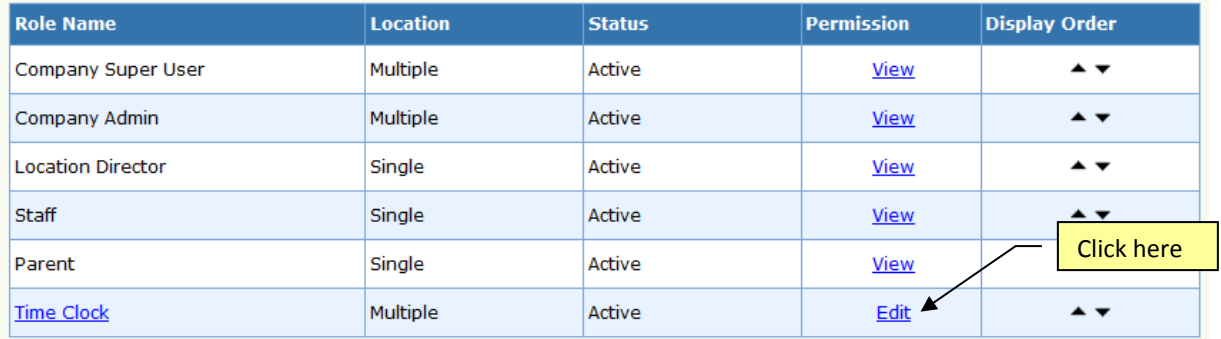

Time & Attn. Tracking Center Tour Request | Waitlist Online | Staff Mgmt. **Batch Emails** Ca **Family Accounting Module Level Access**  $\odot$  Edit Module  $\bigcirc$  Read Only  $\bigcirc$  No A Select this tab  $\odot$  Edit  $\bigcirc$  Read Only  $\bigcirc$  No Access \*Functions  $\bigcirc$  Edit  $\bigcirc$  Read Only  $\bigcirc$  No Access \*eMessaging  $\bigcirc$  Edit  $\bigcirc$  Read Only  $\bigcirc$  No Access \*Group Sign In \*Group Sign Out  $\bigcirc$  Edit  $\bigcirc$  Read Only  $\bigcirc$  No Access \*Reports  $\bigcirc$  Edit  $\bigcirc$  Read Only  $\bigcirc$  No Access \*ID Code by Authorized Person  $\bigcirc$  Edit  $\bigcirc$  Read Only  $\bigcirc$  No Access \*ID Code by Child ◯ Edit ® Read Only ◯ No Access \*Children Currently Checked In  $\bigcirc$  Edit  $\bigcirc$  Read Only  $\bigcirc$  No Access ◯ Edit © Read Only ◯ No Access \*Center Attendance Summary

\*Billing By Attendance

\*Failure to SignOut \*Late Pick-up Report

\*Launch Sign In/Out Program

\*Child Time Card Details

\*Minute Menu Attendance

\*Add / Edit Authorized Person Details

You can adjust the user access permission here

 $OMO$ 

Edit Read Only

Edit **O**Read On

Edit Read Onl

 $\odot$  Edit  $\odot$  Read Only  $\odot$  No Access

 $\bigcirc$  Edit  $\bigcirc$  Read Only  $\bigcirc$  No Access

 $\bigcirc$  Edit  $\bigcirc$  Read Only  $\bigcirc$  No Access

○ Edit ○ Read Only ● No Access

For Time Clock role, click on the "Time & Attn. Tracking" tab to edit the access permission.

After you have created and configured the the new "Time Clock" role, you can proceed to create a new user account for time clock access purpose. Follow the steps below to add the time clock user:

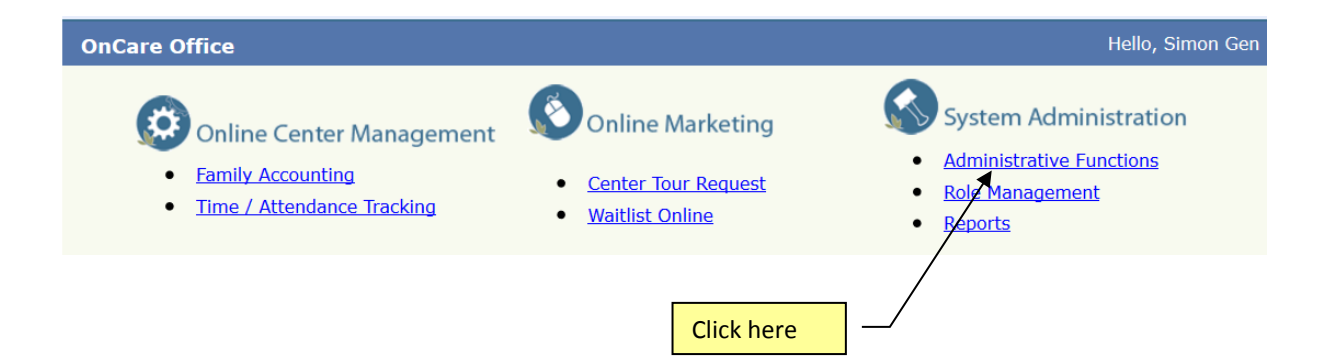

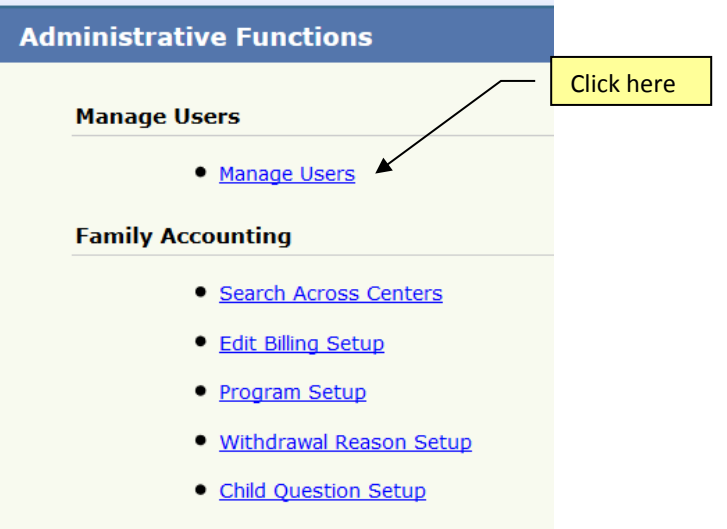

#### • Employers Setup

## **IMPORTANT: DO NOT ADD New Staff User**

DO NOT create staff login to OnCare under "Manage Users."

Regular staff login should be created under staff record. See section 5 in the **Staff Record User Guide.**

You should only add administrative users under "Manage Users."

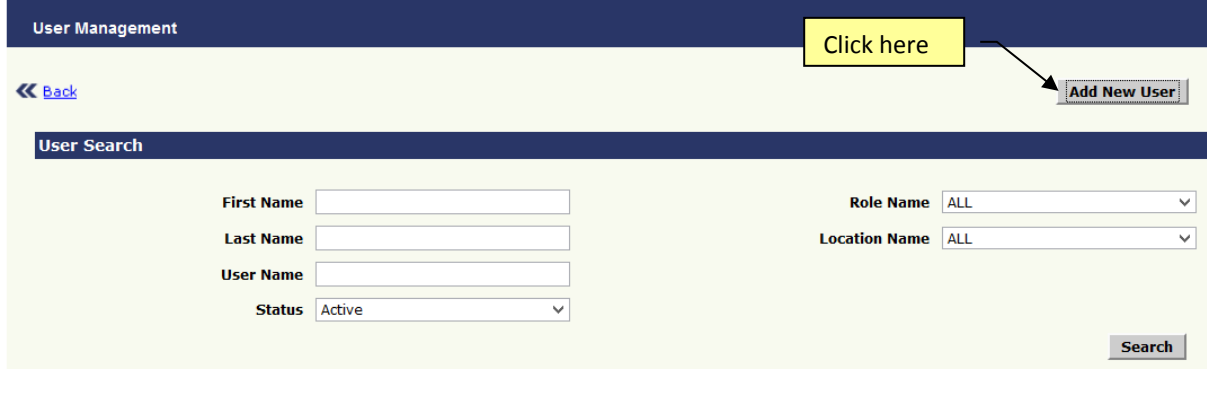

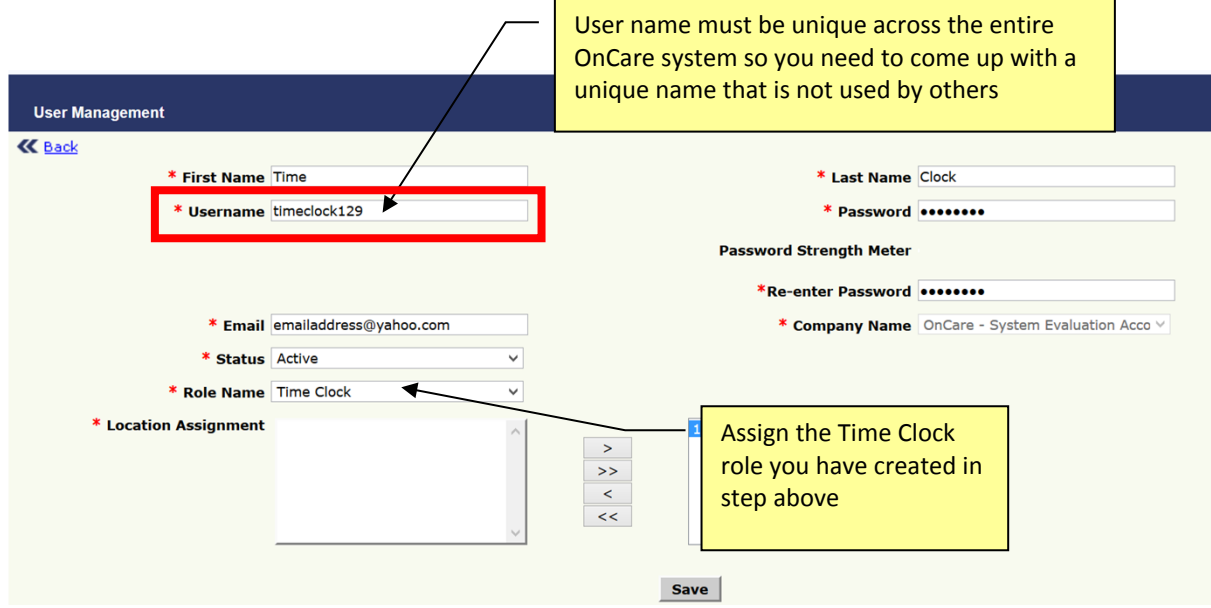

#### **Recommendation: Check out the new Time Clock user login that you have created.**

Login to OnCare using the new Time Clock user account to check out the user access. For example, when time clock users click on Family Accounting, they will see the following:

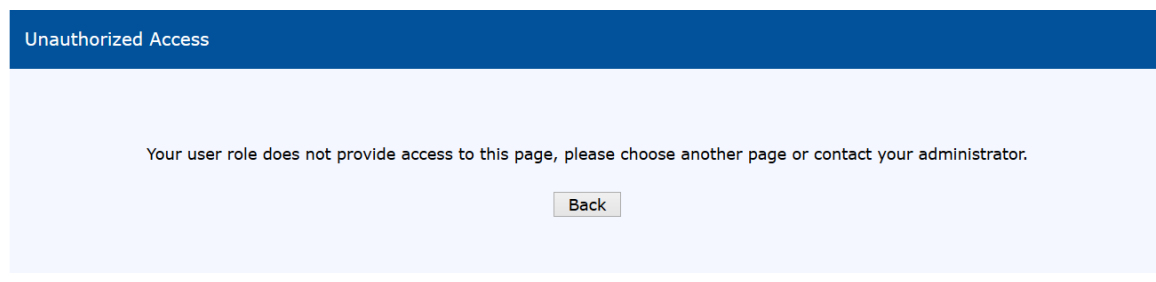